## **PASO A PASO**

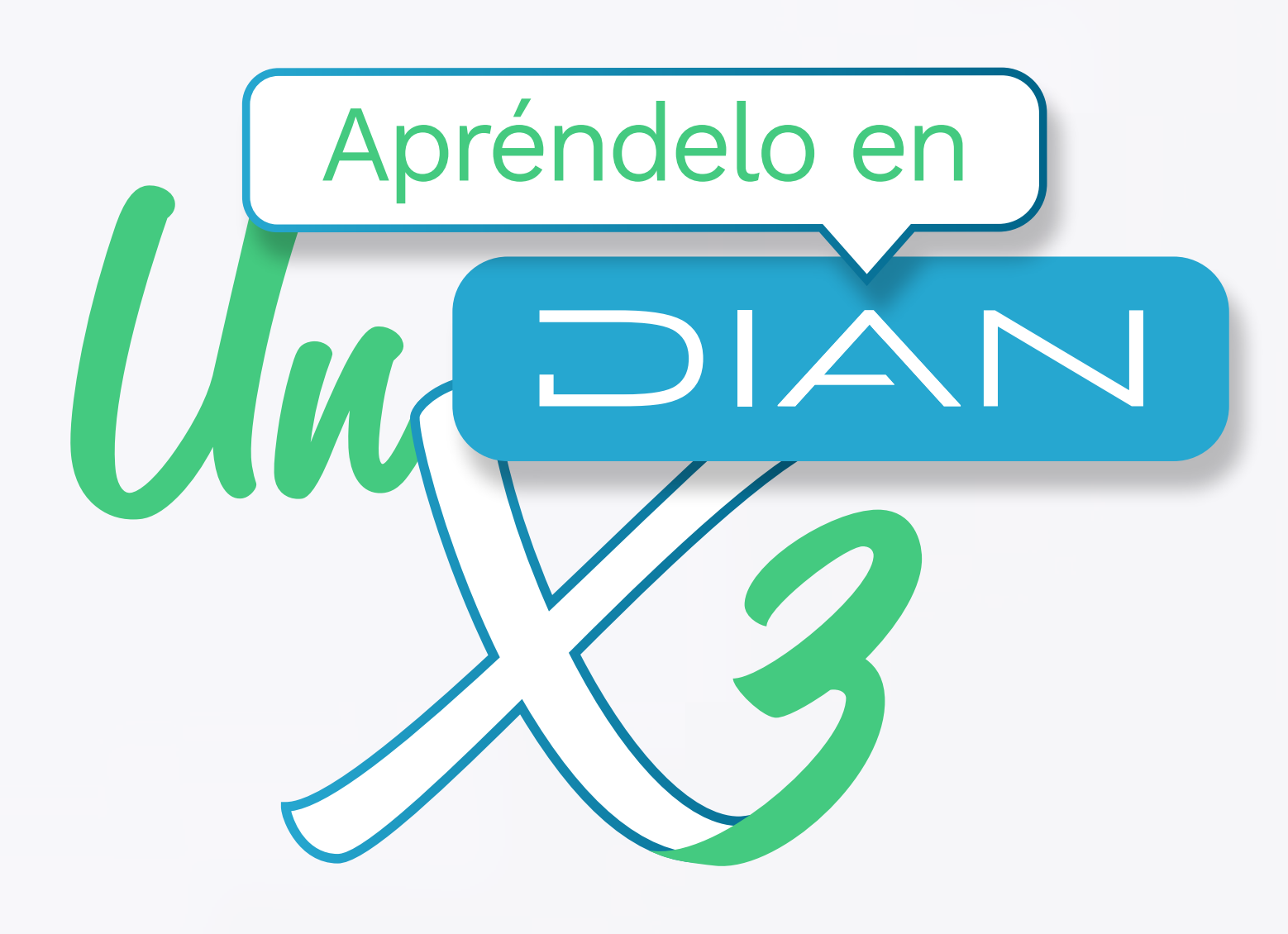

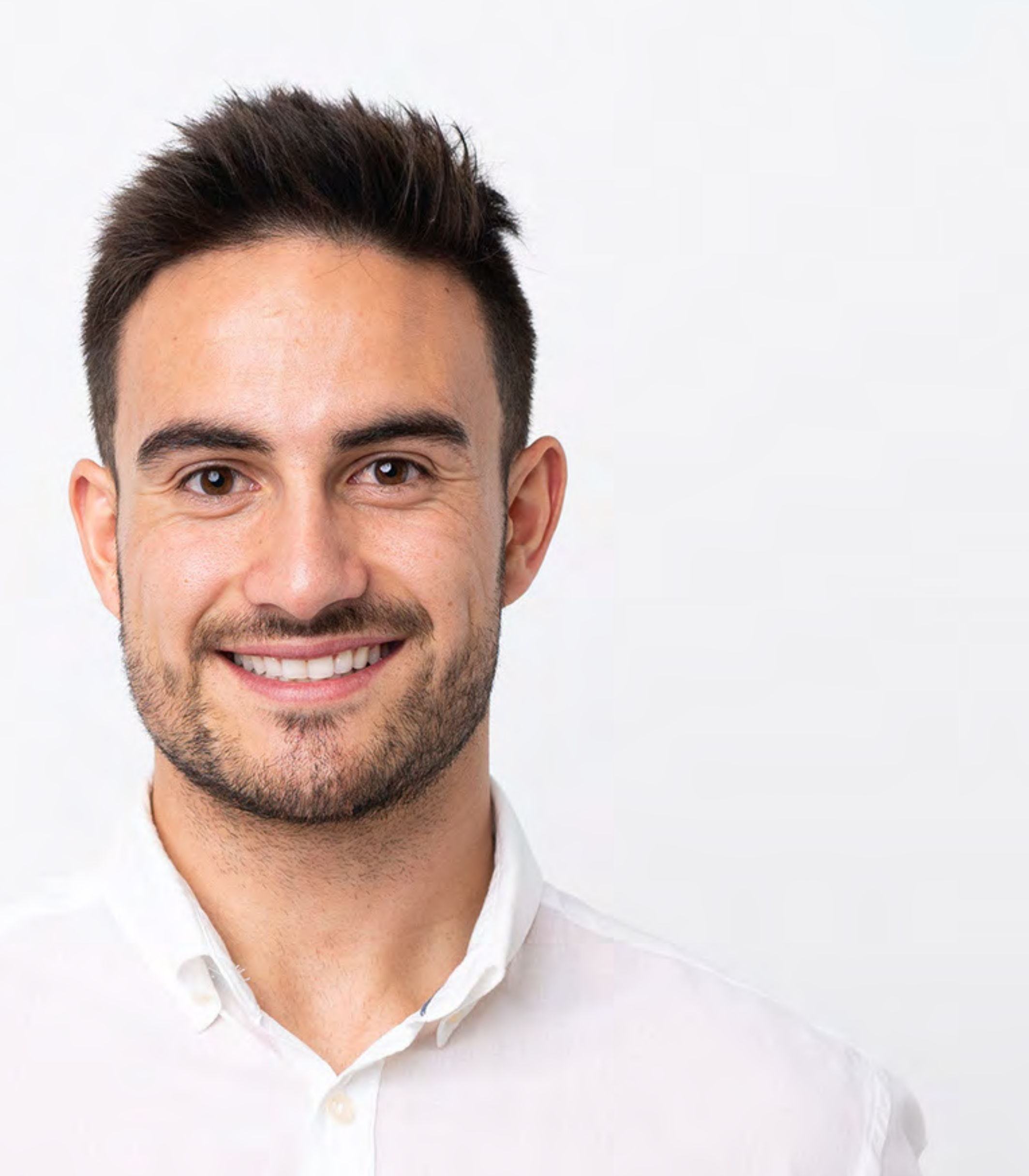

# **PARA ACCEDER A LA DECLARACIÓN SUGERIDA DEL IMPUESTO NACIONAL**

### **AL CONSUMO**

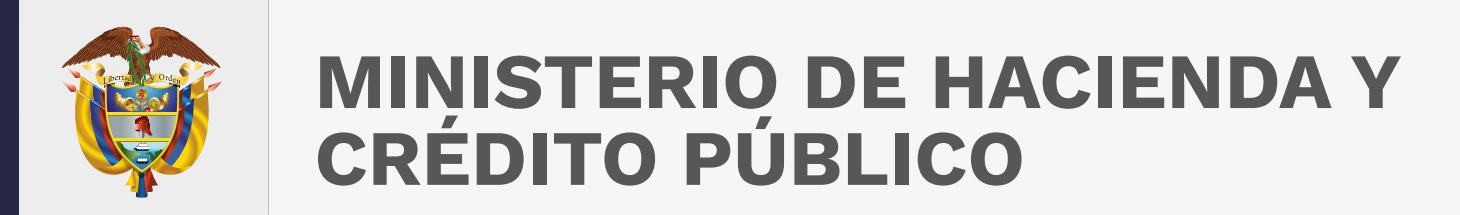

### **CONSULTA SI TIENES INFORMACIÓN SUGERIDA PARA TU DECLARACIÓN DEL IMPUESTO NACIONAL AL CONSUMO, SIGUIENDO ESTOS PASOS:**

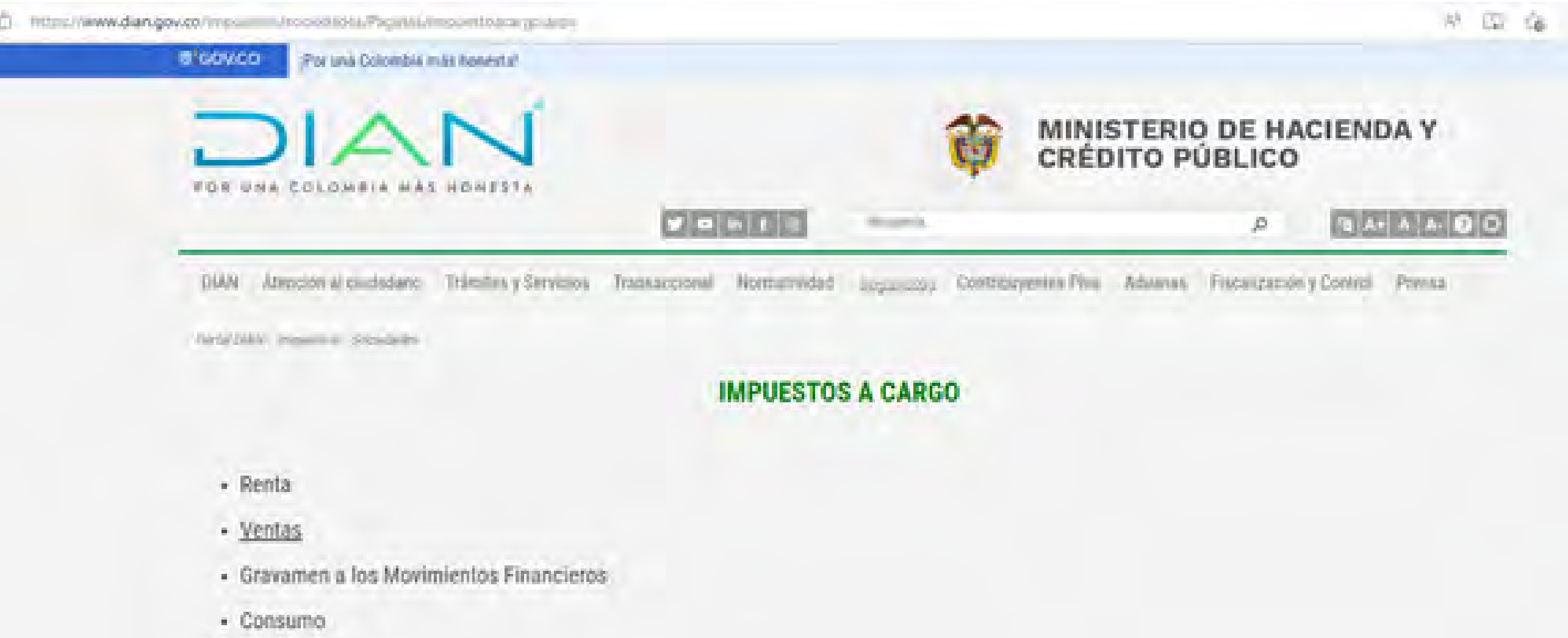

- Retención en la Fuente
- · Riqueza
- · Declaración de Activos en le Exterior
- Monotributo
- $+$  CREE

**Ingresa a** <https://www.dian.gov.co/Paginas/Inicio.aspx>  $\mathcal{D}_{\mathcal{N}}$  y selecciona Impuestos/sociedades/Impuestos a cargo/Consumo

[https://www.dian.gov.co/tramitesservicios/Paginas/Declaracion-sugerida-Impuesto](https://www.dian.gov.co/tramitesservicios/Paginas/Declaracion-sugerida-Impuesto-Nacional-al-Consumo.aspx)-Nacional-al-Consumo.aspx

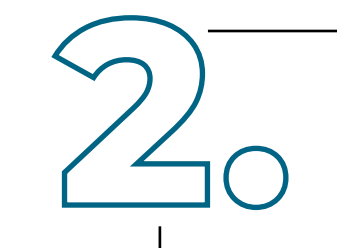

O ingresa directamente a

Consulta en el motor de búsqueda si tienes una declaración sugerida, digitando el NIT o número de la cédula de ciudadanía. Si la respuesta es: la DIAN preparó para usted una Declaración de Consumo Sugerida, identifica lo siguiente:

R **Usuario Registrado** 

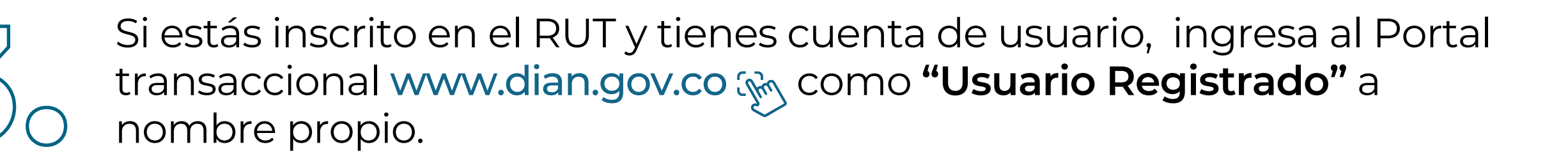

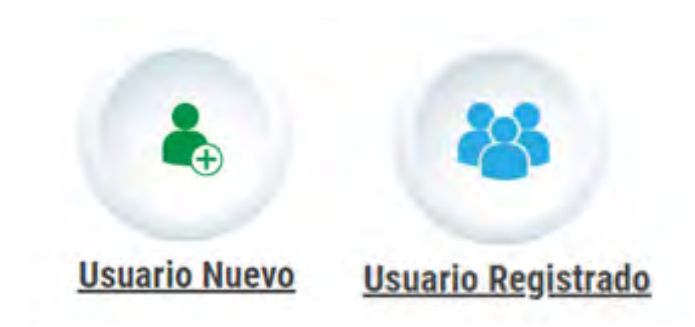

Si estás inscrito en el RUT y NO tienes cuenta de usuario, ingresa como **"Usuario Nuevo"** y habilita la cuenta: Paso seguido, ingresa como **"Usuario Registrado"** a nombre propio.

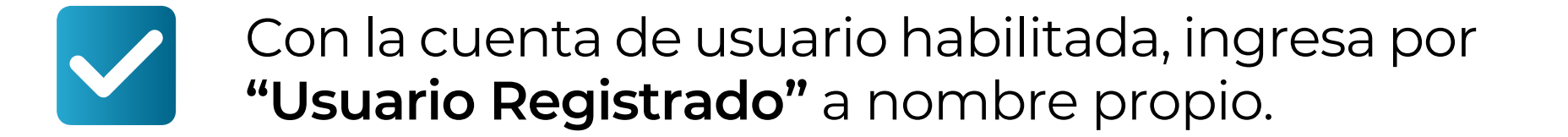

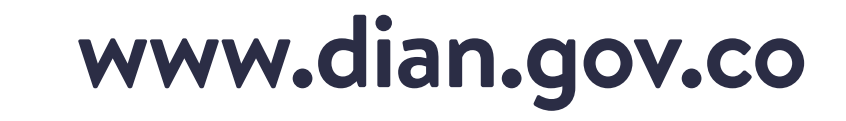

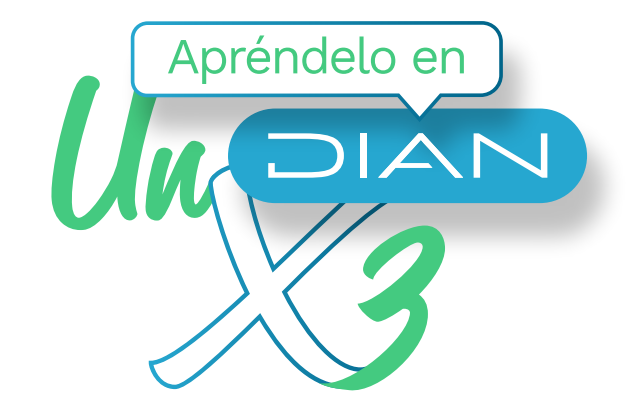

Una vez ingreses como **"Usuario Registrado"** en el Portal transaccional, haz clic en la opción **Diligenciar y presentar-Presentación de impuestos.**

### Mis actividades

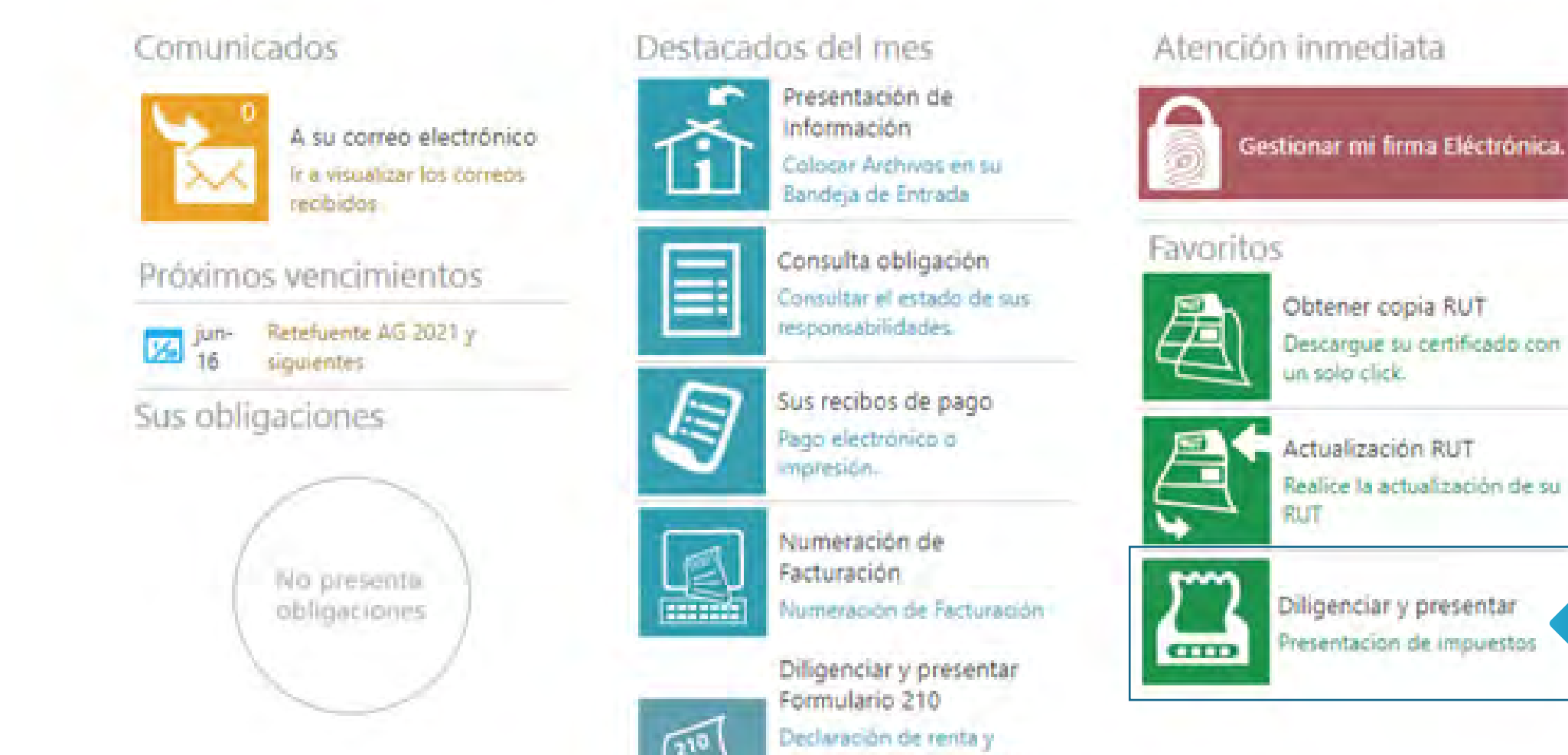

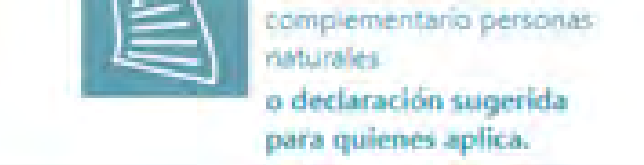

# En el seleccionador de formularios, haz clic en el **Formulario 310**

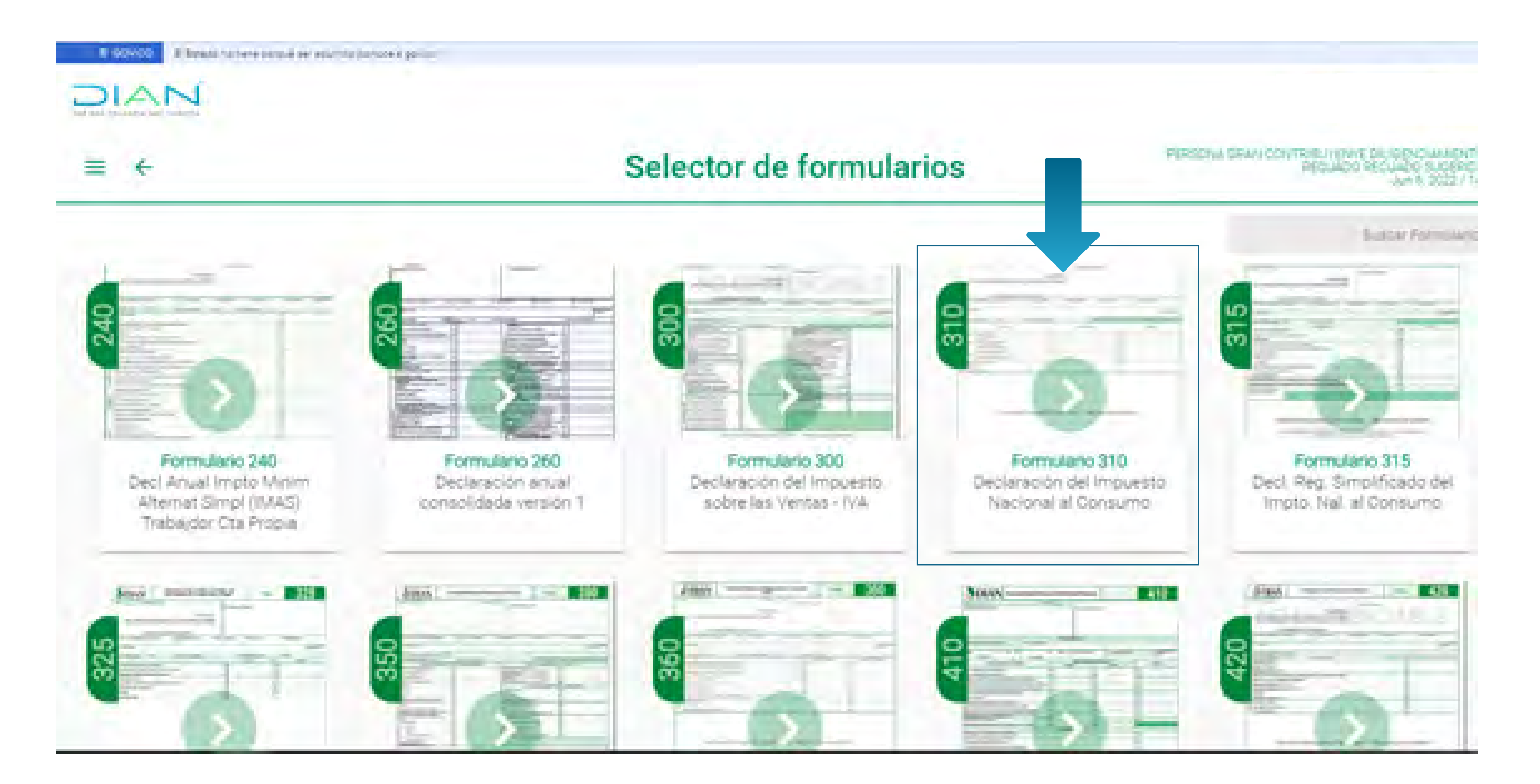

![](_page_2_Picture_8.jpeg)

![](_page_2_Picture_0.jpeg)

En el **Formulario 310**, asigna el año 2022, después selecciona el periodo. Una vez asignadas las opciones anteriores haz clic en el botón **crear**.

![](_page_3_Figure_3.jpeg)

![](_page_3_Picture_4.jpeg)

El sistema generará los términos y condiciones de la información sugerida para la declaración del Impuesto Nacional al Consumo, **léelos atentamente y haz clic en continuar.**

![](_page_3_Picture_49.jpeg)

![](_page_3_Picture_7.jpeg)

![](_page_3_Picture_0.jpeg)

**Se desplegará la información sugerida para tu declaración;** verifícala teniendo en cuenta que estos valores han sido tomados de la información del Sistema de Factura Electrónica sobre tus operaciones económicas y financieras.

![](_page_4_Picture_40.jpeg)

![](_page_4_Picture_5.jpeg)

Al aceptar la información sugerida, la misma será trasladada al formulario de la declaración, la cual deberás complementar aportando la información de los demás conceptos, conforme con tu realidad jurídica, económica y financiera.

![](_page_4_Picture_41.jpeg)

![](_page_4_Picture_8.jpeg)

![](_page_4_Picture_9.jpeg)

![](_page_4_Picture_10.jpeg)

![](_page_4_Picture_0.jpeg)

![](_page_4_Picture_2.jpeg)

**Una vez revisada la información,** al estar de acuerdo con la sugerida, haber diligenciado las casillas que no se sugieren o haber hecho ajustes a las casillas sugeridas, haz clic en el botón (+) y guarda el borrador de la sugerida:

![](_page_5_Picture_61.jpeg)

![](_page_5_Figure_5.jpeg)

![](_page_5_Picture_6.jpeg)

![](_page_5_Picture_0.jpeg)

![](_page_5_Picture_2.jpeg)

**Una vez verifiques, ajustes y diligencies cada una de las secciones del Formulario 310,** incluyendo las casillas que están en cero y que de acuerdo con tu realidad jurídica, económica y financiera deban ser diligenciadas, **pulsa clic en el botón (+)**  desplegando el icono guardar:

![](_page_6_Picture_51.jpeg)

![](_page_6_Picture_5.jpeg)

#### Presenta la declaración y realiza el respectivo pago, si hay lugar a ello. Firma la declaración haciendo uso de la firma electrónica pulsando clic en el **botón firmar.**

![](_page_6_Picture_52.jpeg)

#### **Haz clic en firmar y autorizar.**

![](_page_6_Picture_9.jpeg)

![](_page_6_Picture_0.jpeg)

![](_page_6_Picture_2.jpeg)

**Genera la clave dinámica** que será enviada al correo registrado en el RUT, cierra la

![](_page_7_Picture_5.jpeg)

![](_page_7_Picture_6.jpeg)

![](_page_7_Picture_7.jpeg)

![](_page_7_Picture_0.jpeg)

![](_page_7_Figure_2.jpeg)

![](_page_7_Picture_3.jpeg)

**Una vez generado el mensaje de exitoso,** se activa el botón presentar. Al hacer clic en **+**, mostrará el estado del documento.

Mensaje

**Pulsa clic en cerrar en el mensaje.** Se hablita el botón PDF y el pago vía electrónica.

![](_page_8_Picture_6.jpeg)

**Si tienes valor a pagar,** hazlo a través del servicio de pago electrónico. Si no haces uso de esta opción, imprime dos (2) copias del Formato 490 y llévalas al banco para que

realices el pago de la obligación.

### **Recuerda.**

El cajero del banco debe entregarte una (1) copia del recibo de pago 490 debidamente sellados y firmados.

![](_page_8_Picture_12.jpeg)

![](_page_8_Picture_0.jpeg)

![](_page_8_Picture_2.jpeg)

![](_page_9_Picture_0.jpeg)

![](_page_9_Picture_1.jpeg)

## **PASO A PASO**

**PARA ACCEDER A LA DECLARACIÓN SUGERIDA DEL IMPUESTO NACIONAL AL CONSUMO** 

![](_page_9_Picture_4.jpeg)

#### G Facebook/diancol O Dian O @DianColombia In diancolombia is DianColombia

![](_page_9_Picture_6.jpeg)